## **【附件二】報名課程與上課去**

畫面來源:E 等公務園學習平台

**1. 成功登入平臺**

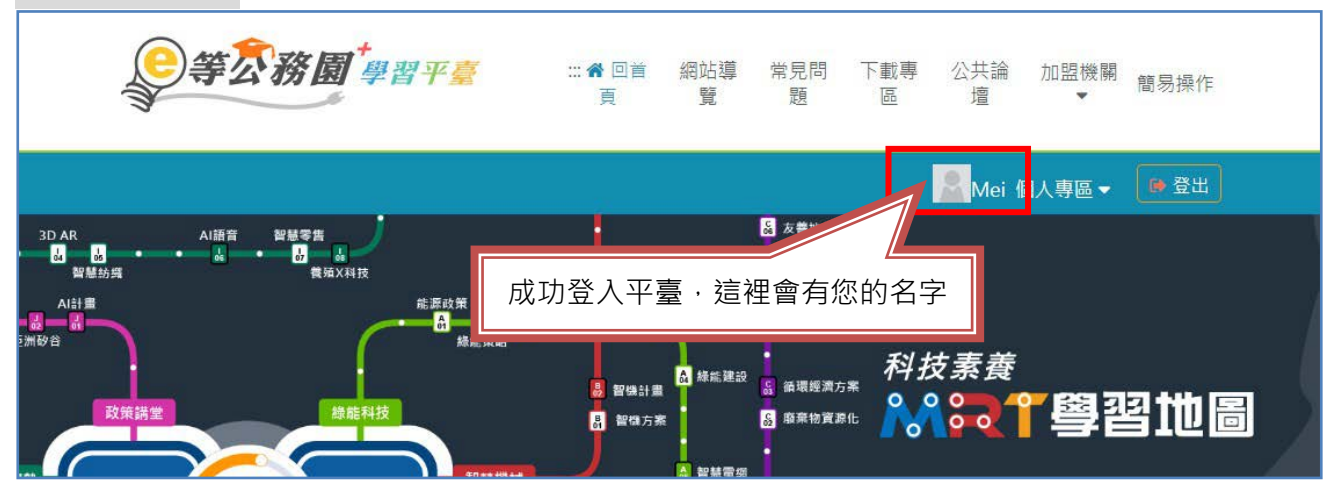

**2. 查詢您要的課程**

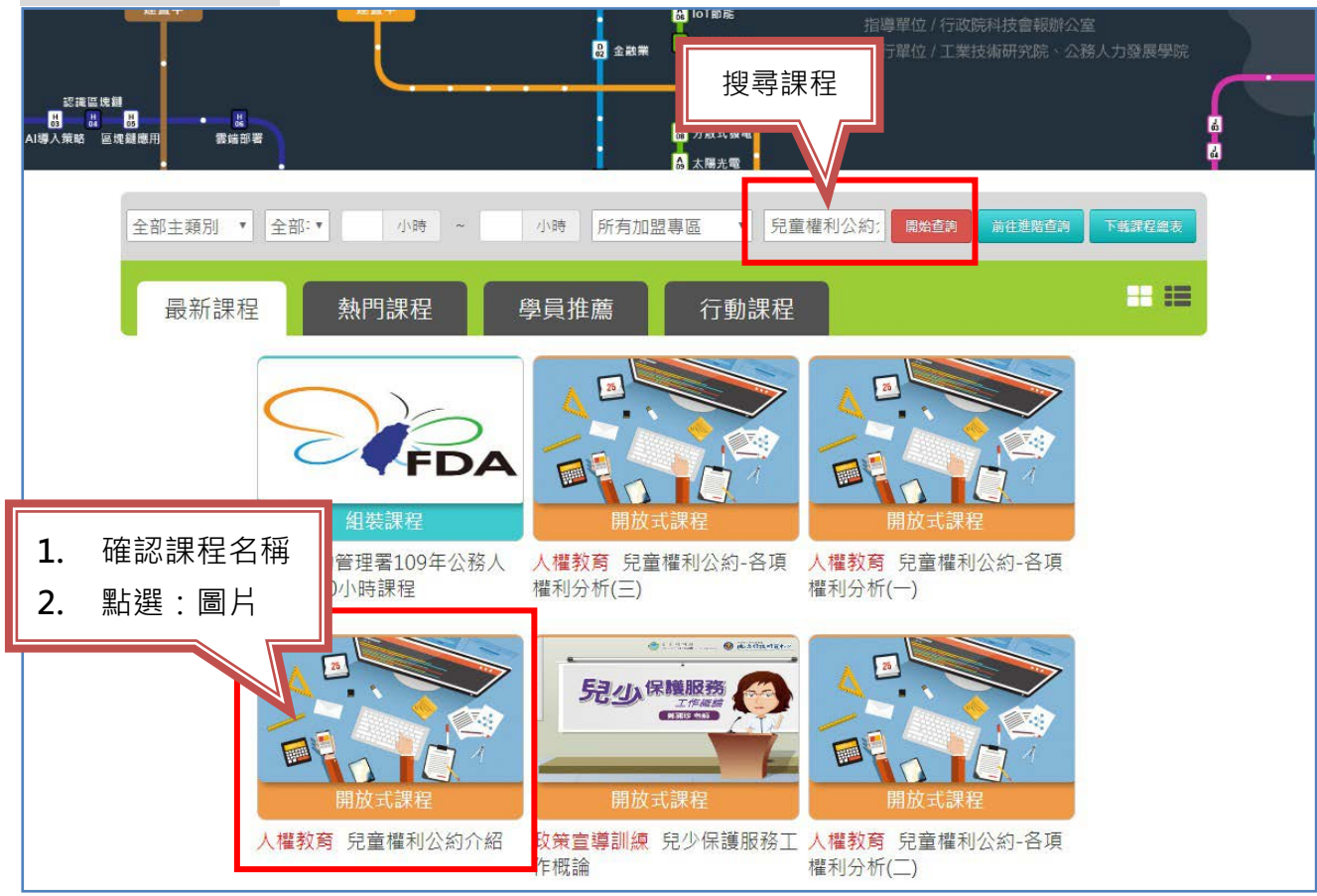

**3. 點選:報名課程**

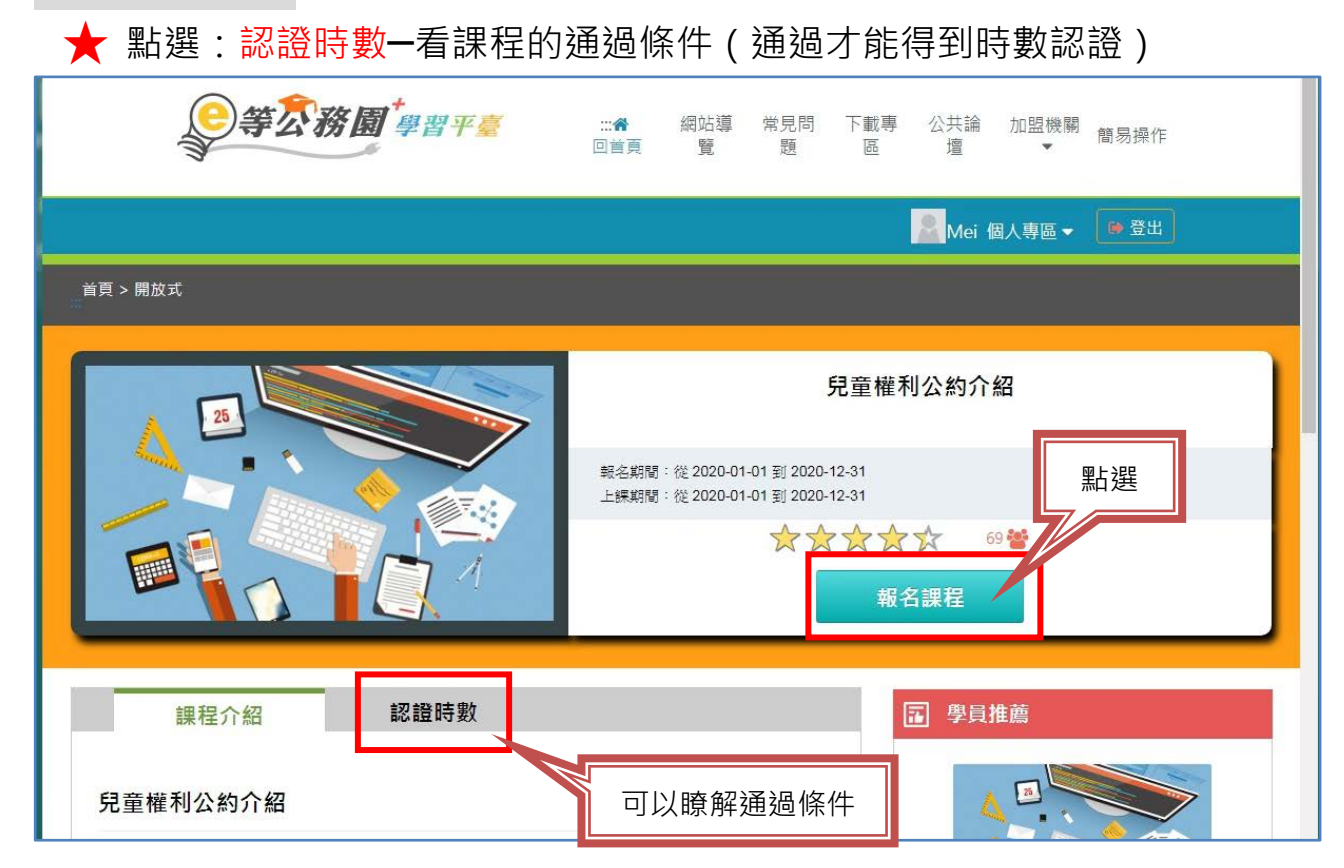

**4. 點選:上課去**

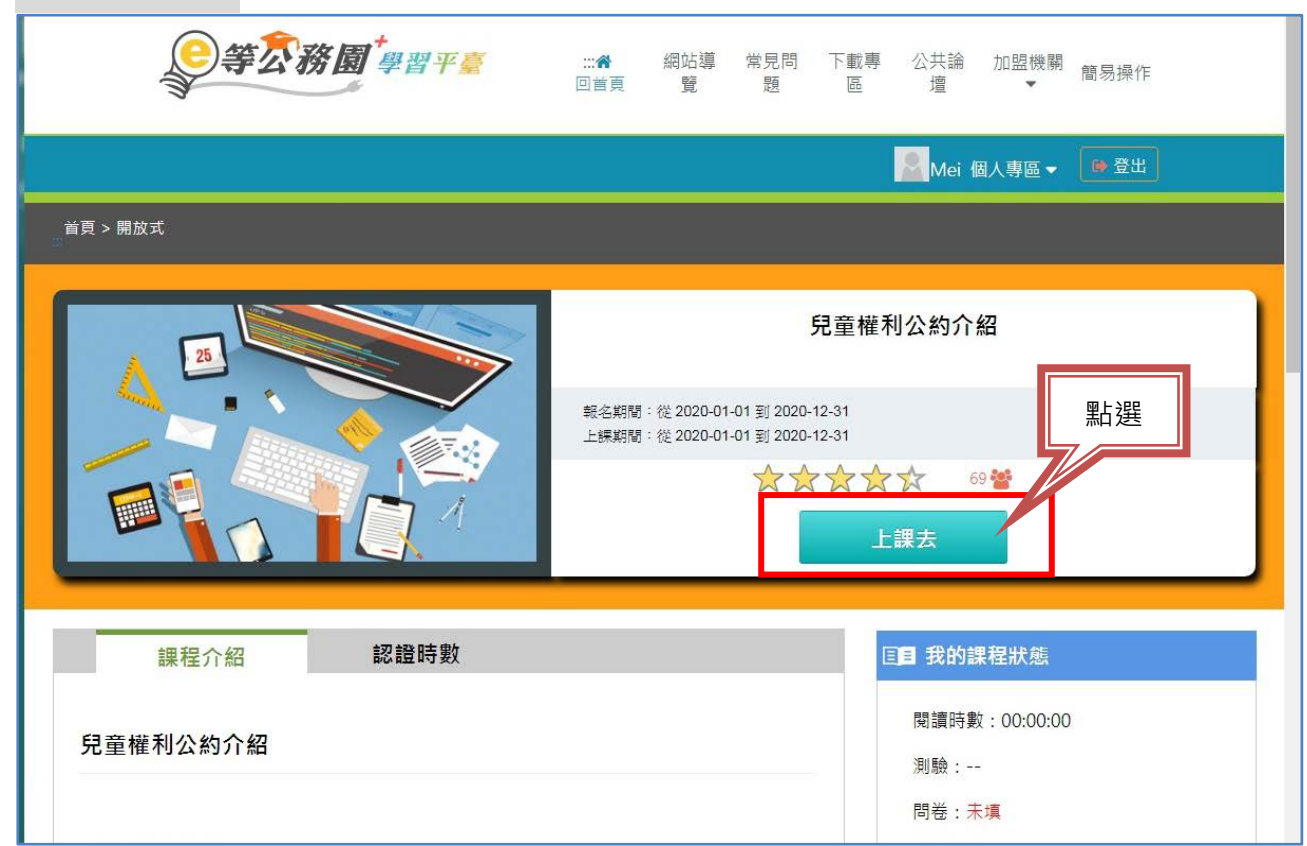

**4-1.配合畫面指示,完成課程**

**★ 每堂課都有要完成的最低閱讀時數。** 

**★ 有時候會有隨堂小測驗和評量也要配合完成。** 

**★** 定時跳出「閱讀狀態確認」,5分鐘內沒有點選確認鈕會被系統退

出,可能造成閱讀時間無法正常累計(此訊息可能會因個人端電腦阻擋或

**是其他原因而無法顯示)。**

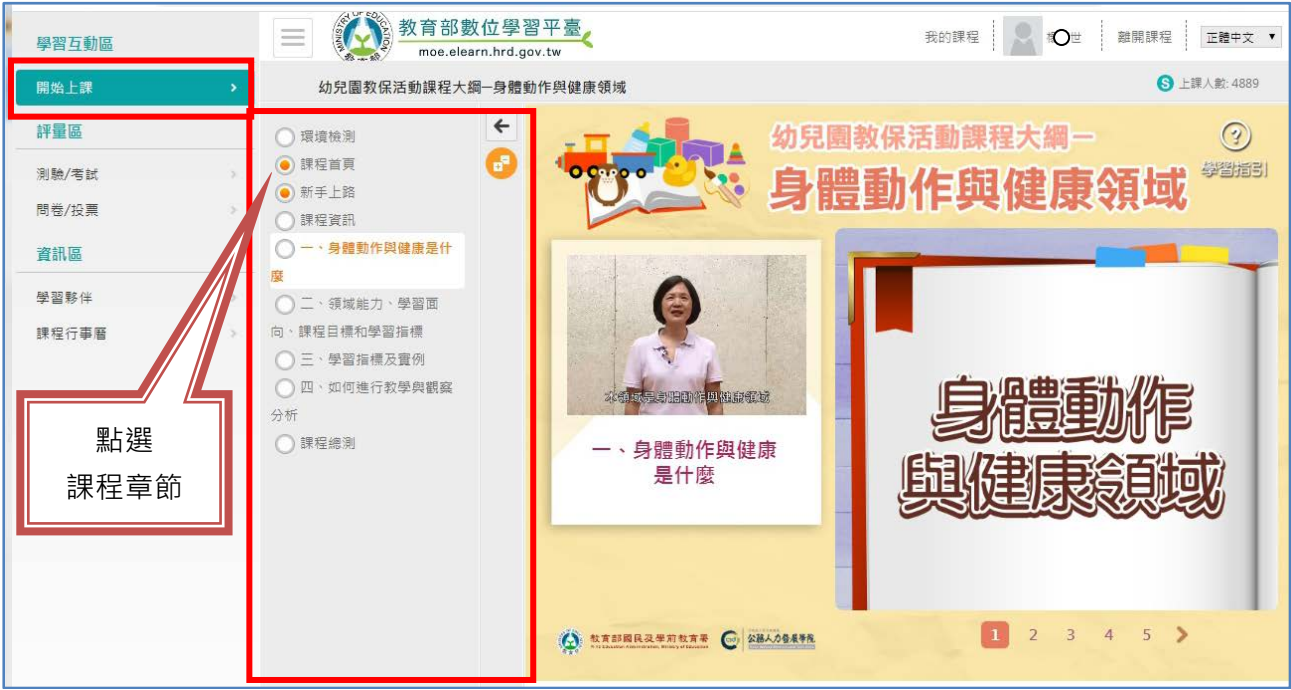

**5. 測驗/考試**

# **★** 分數要及格才能通過, 若「未及格」, 請勿看答案, 看了答案就不 **能再重考!**

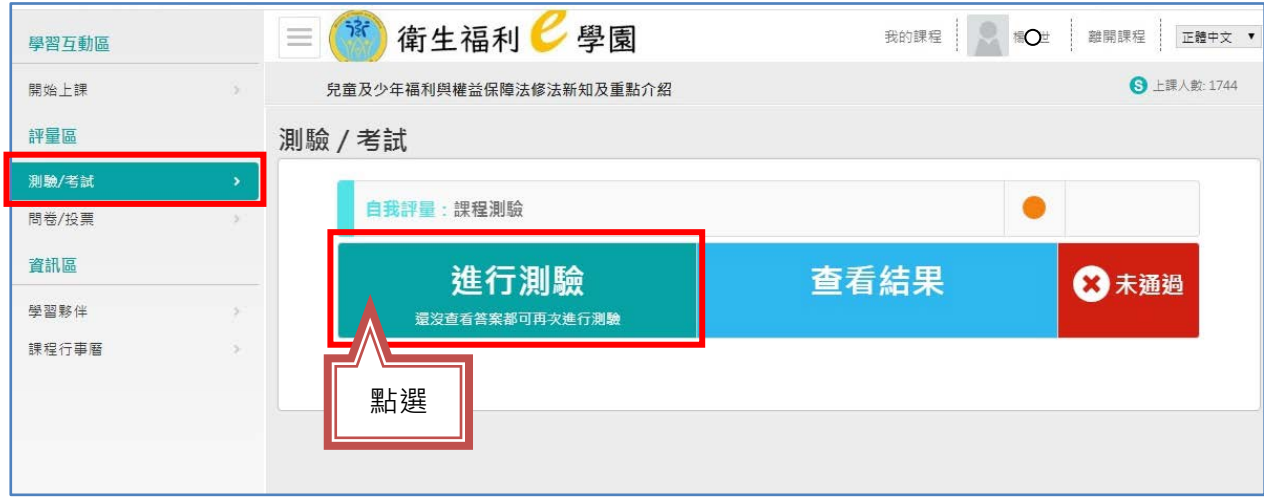

### **5-1 測驗前,注意事項**

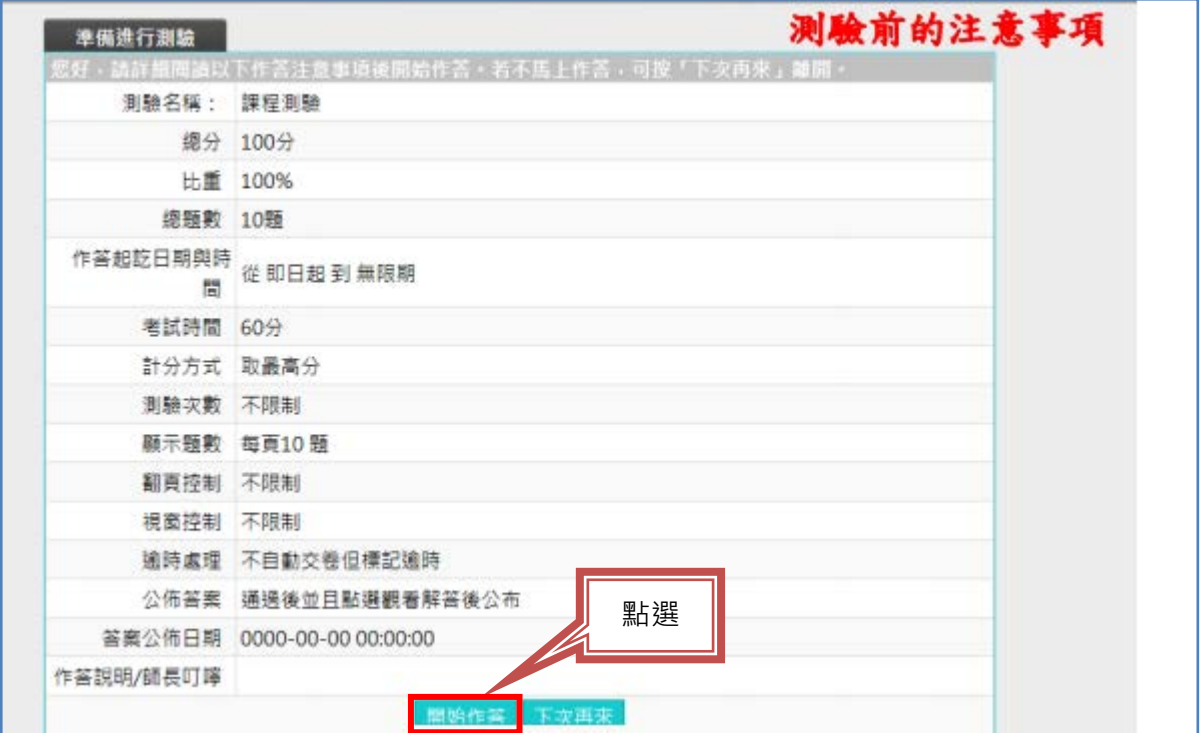

### **★** 作答完,請務必點選「送出答案,結束測驗」

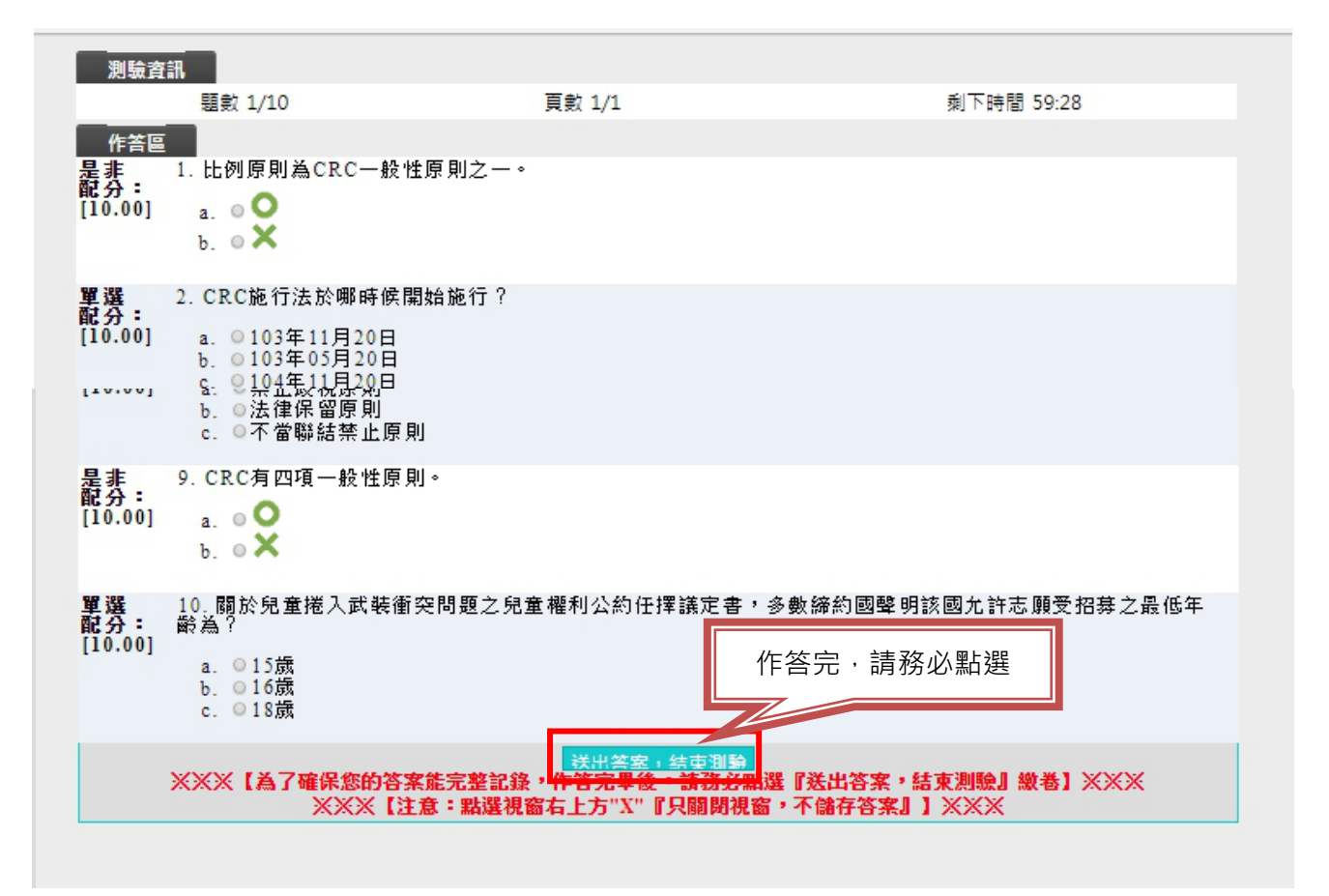

## **6. 問卷/投票**

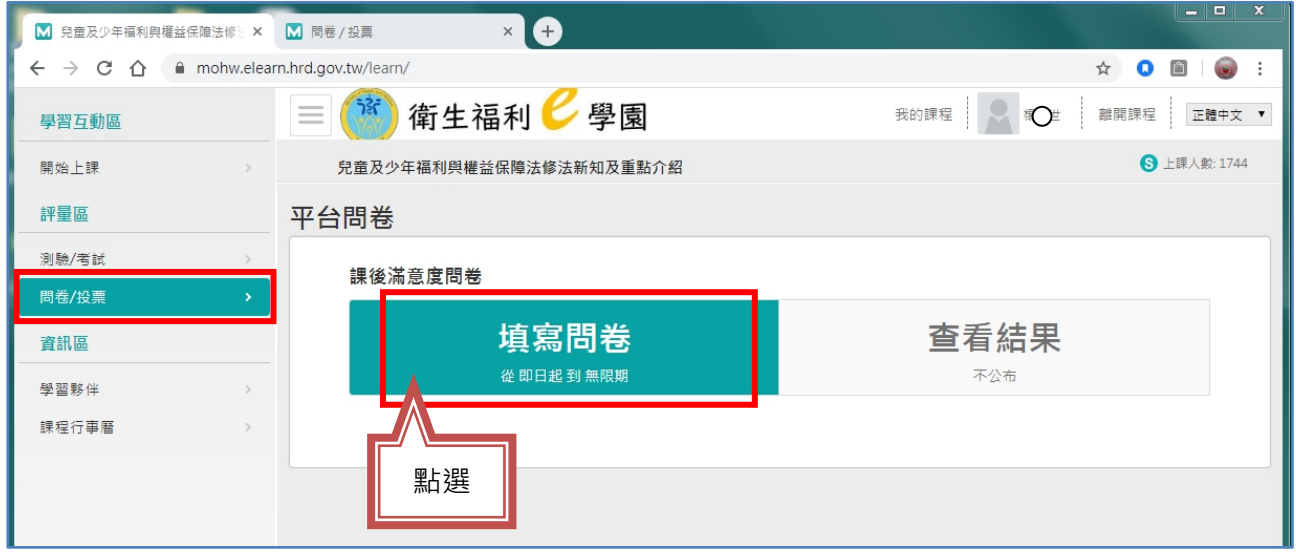

# **7. 產生時數證書**

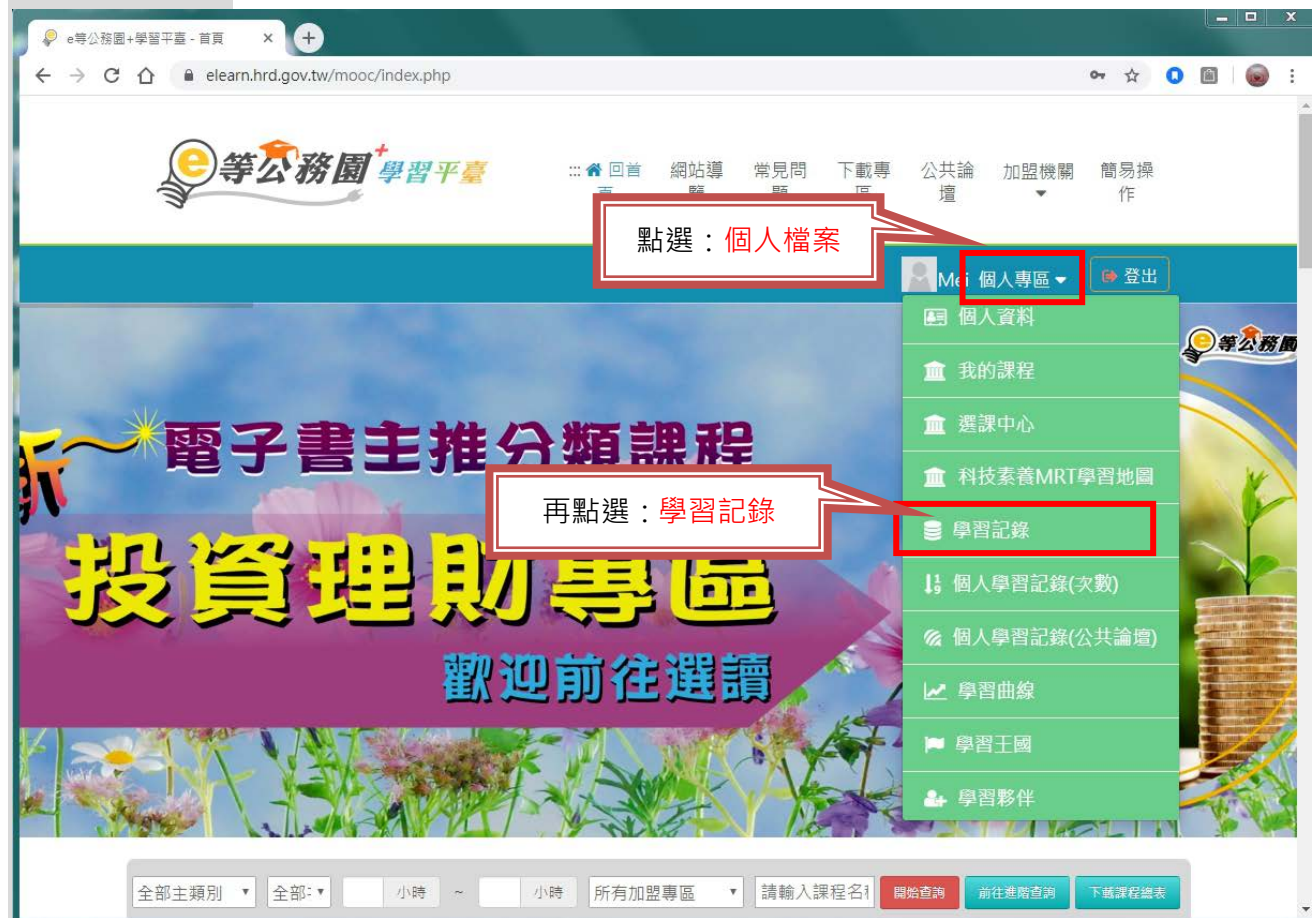

#### **7-1 會跳到以下畫面**

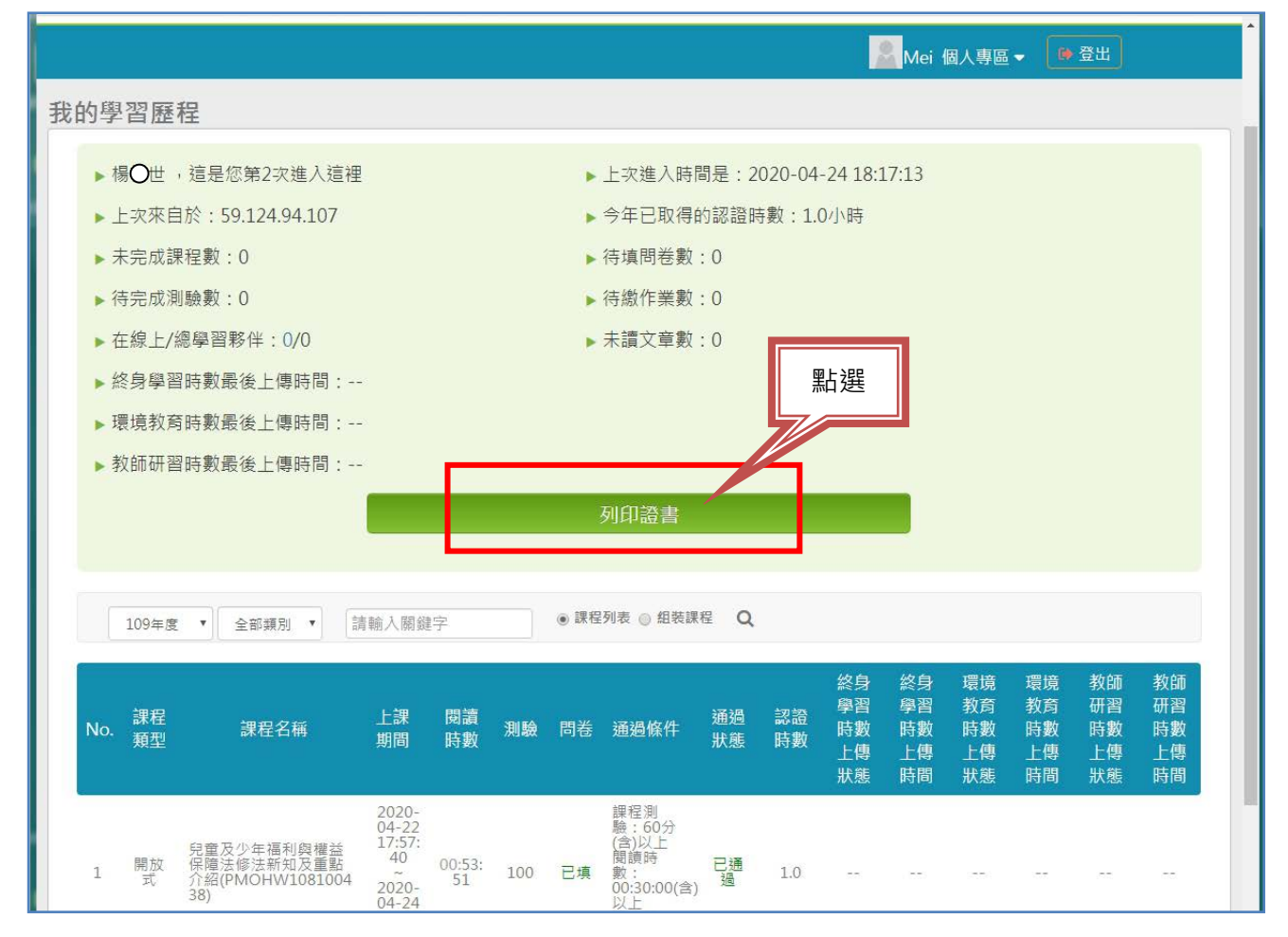

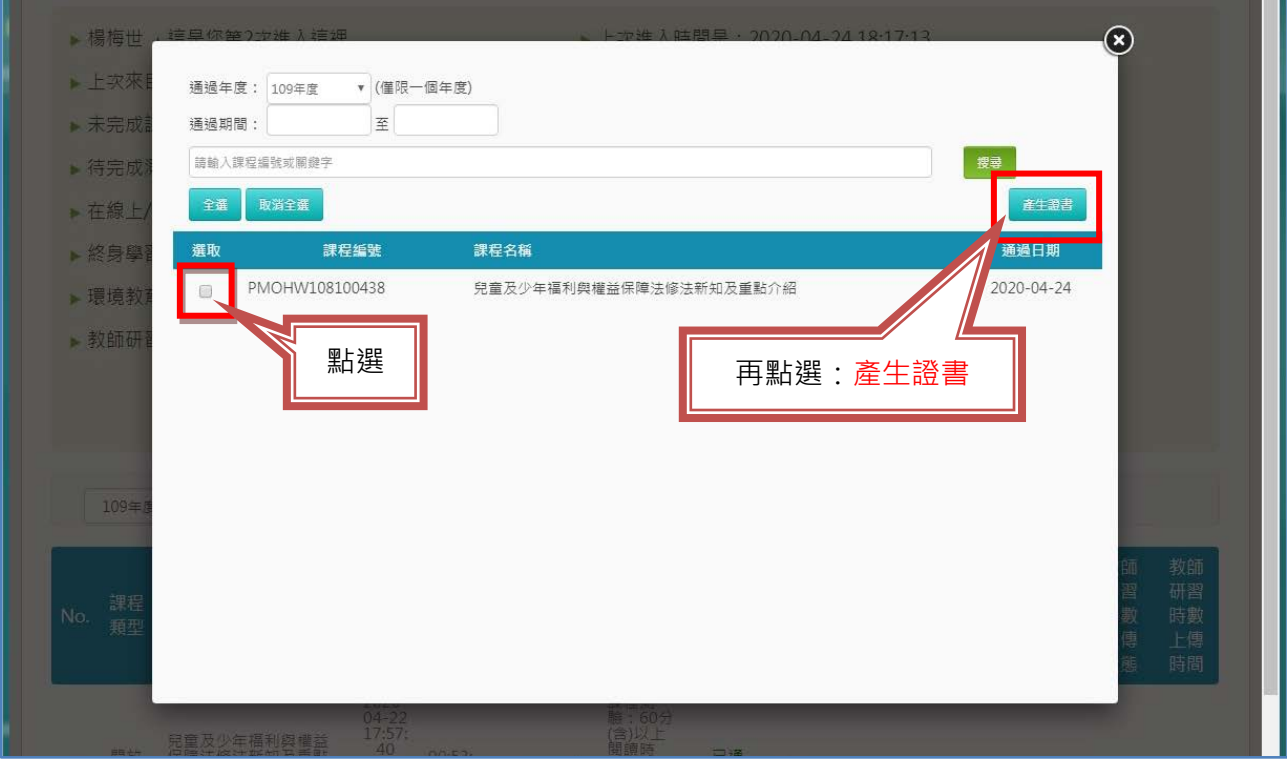

**8. 向中心申請登錄時數(可 E-Mail 或印出郵寄至本中心)**

**★** 注意:證書一定要出現身分證字號和姓名。

**★** 若沒有身分證字號可至「我的 E 政府」修改會員資料,補登錄身分證字號,再重新登入以及列印證書。

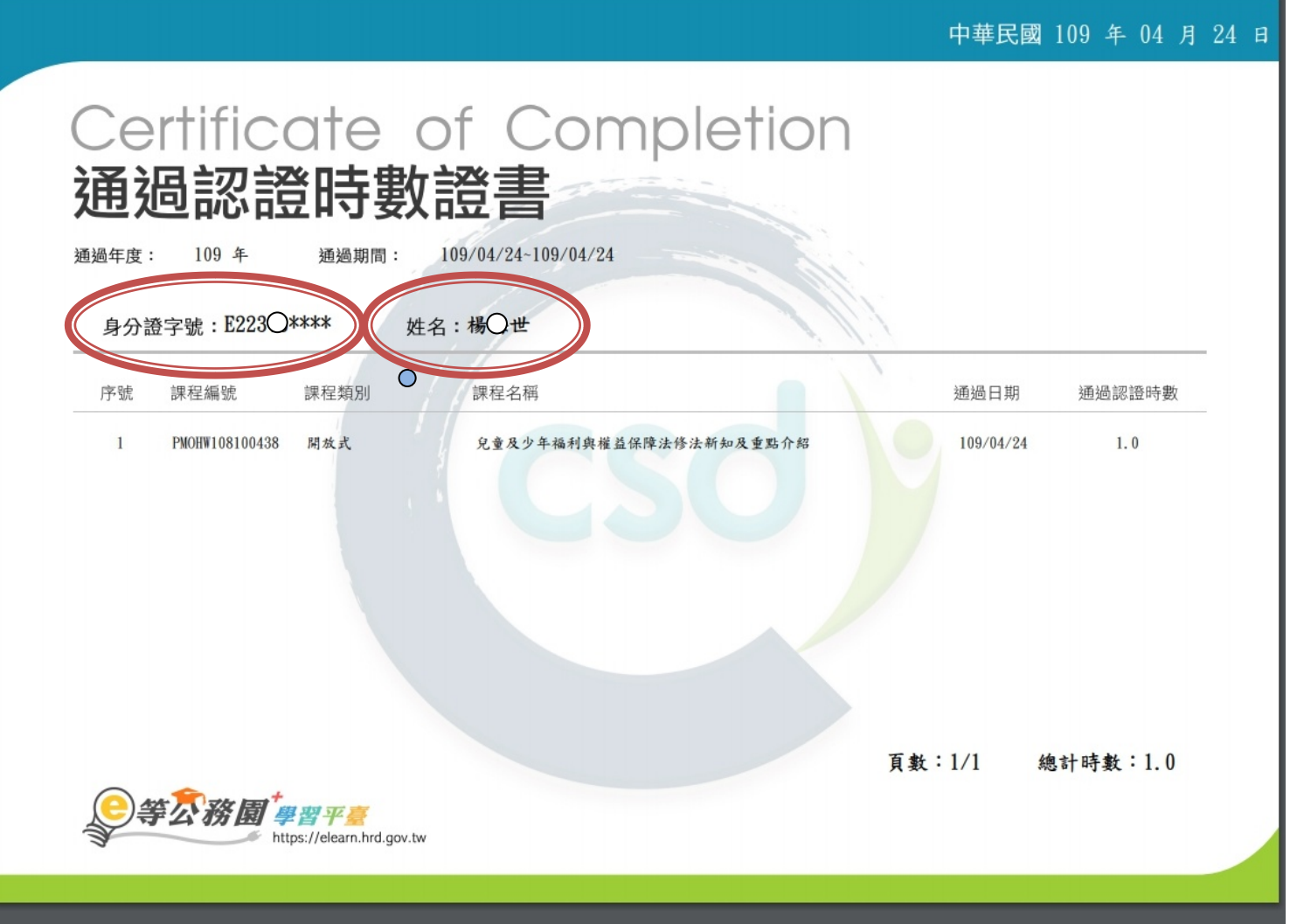